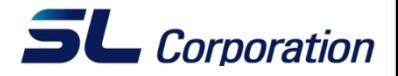

# CATIA 라이선스 Set Up

2008. 06. 13

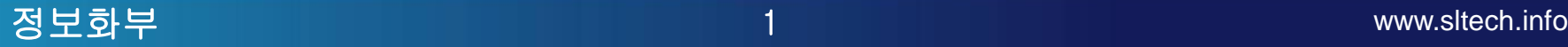

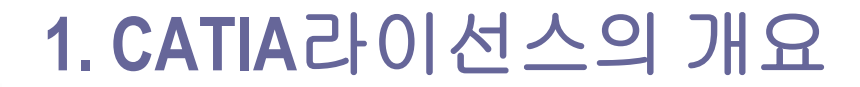

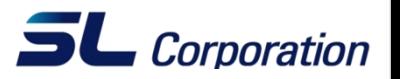

- **CATIA**등의 고가의 프로그램은 다소 까다로운 라이선스 관리가 필요 하다**.** 사용자는 프로그램을 구매하여 소유하는 것이 아니라 **Dassault Systemes**로 부터 **CATIA**를 빌려쓰는 개념으로 아래와 같은 특징이 있 다**.**
- **1.** 사용 기간의 제한 **:** 1년 또는 지정된 기간 동안만 라이선스가 유효하 며 기간 만료 시 라이선스 계약을 갱신 후 기간을 연장해야 한다.
- **2.** 사용 모듈의 제한 **:** 초기 계약한 제품 구성 또는 단일 제품만 사용이 가능하여 추가 기능이 필요할 시 별도로 구매를 해야 한다.
- **3.** 사용 장비의 제한 **:** 지정된 장비 또는 라이선스 설치 조건에 맞는 장 비에서만 CATIA의 사용이 가능하다.

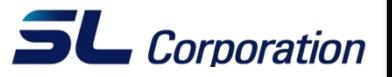

- **TargetID :** 사용자의 장비를 식별하는 고유 ID로 네트웍 가능기기(MAC adress를 가지는)에서 검출(유선랜, 무선랜, IEEE1394등)
- **Nodelocked :** 사용자의 장비에 설치되는 라이선스로 지정된 TargetID의 장비에서만 구동 가능(local License라고도 불림)
	- 정확한 명칭은 Nodelocked가 맞으나 편의상 본 문서에서는 Nodelock이라 명명하겠다.)
- **Concurrent :** 서버에 설치하는 라이선스로 여러 사용자(client)가 네트웍 상에 공유해서 사용할 수 있음. Target ID는 서버에서만 확인, Client의 Targetid는 필요 없음(server 혹은 network라이선스라고도 불림)
	- ▶ Offline Concurrent : Server에서 라이선스를 추출(extract)한 후 네트워크가 단절한 상태에서도 사용이 가 능하다. 최장 1개월이라는 사용기간의 제한이 있으며 라이선스 연장 시 서버에서 새로 추출해야 하 며 사용기간 만료 전 라이선스가 더 이상 필요치 않으면 Server에 반환시킬 필요가 있다.

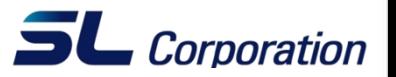

- 사용자의 장비별로 TargetID확인이 필요하며 장비별로 라이선스가 각각 설치됨
- 네트웍 구성이 필요치 않으며 장비 설치 위치에 구애 받지 않음
- 게스트 엔지니어 등 출장 외근이 잦은 고객들이 선호

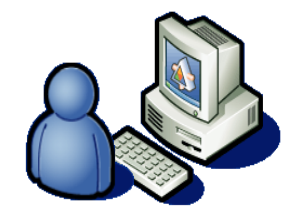

설계자 장비**1 Target ID** 라이선스

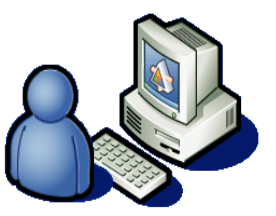

설계자 장비**2 Target ID** 라이선스

설계자 장비**3 Target ID** 라이선스

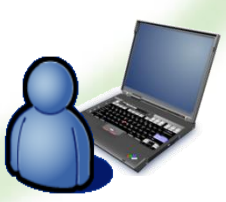

설계자 장비**4 Target ID** 라이선스

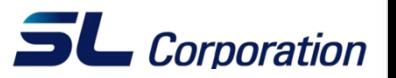

- 라이선스 서버의 TargetID만 확인하여 라이선스가 서버에 한꺼번에 설치 됨
- 관리가 용이하며 유휴 라이선스를 줄일 수 있어서 많은 라이선스를 사 용하는 고객들이 선호하는 방식

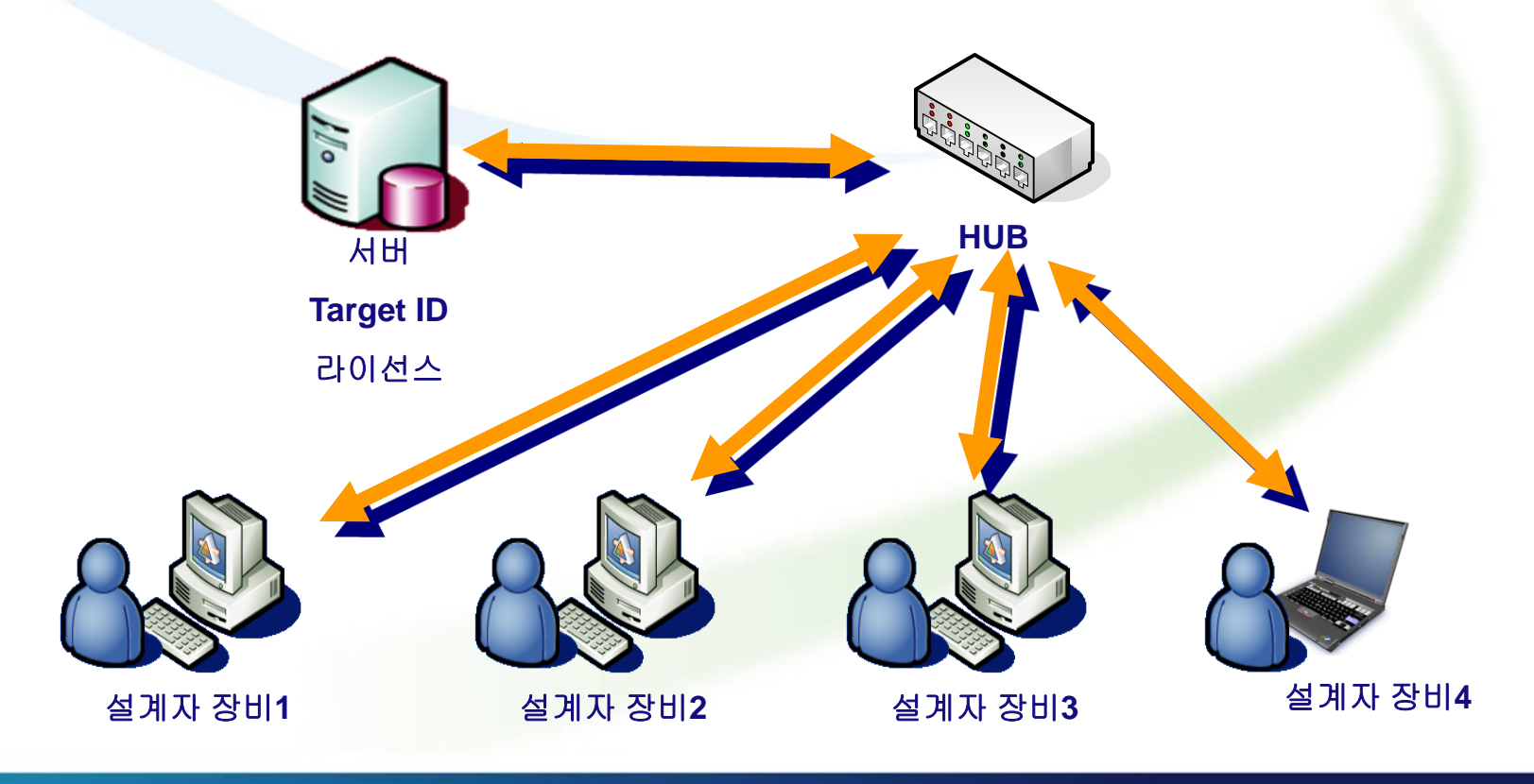

#### **5. DS Nodelocked License** 설치 **- 1**

① DS는 IBM과 달리 \*.lic형태로 라이선스를 제공한다. 따라서 별도의 라이선 스 반입 프로그램이 필요하다. CATIA설치 후 **"**시작/모든 프로그램 /CATIA/Tools/Nodelock Key management**"** 를 실행한다.

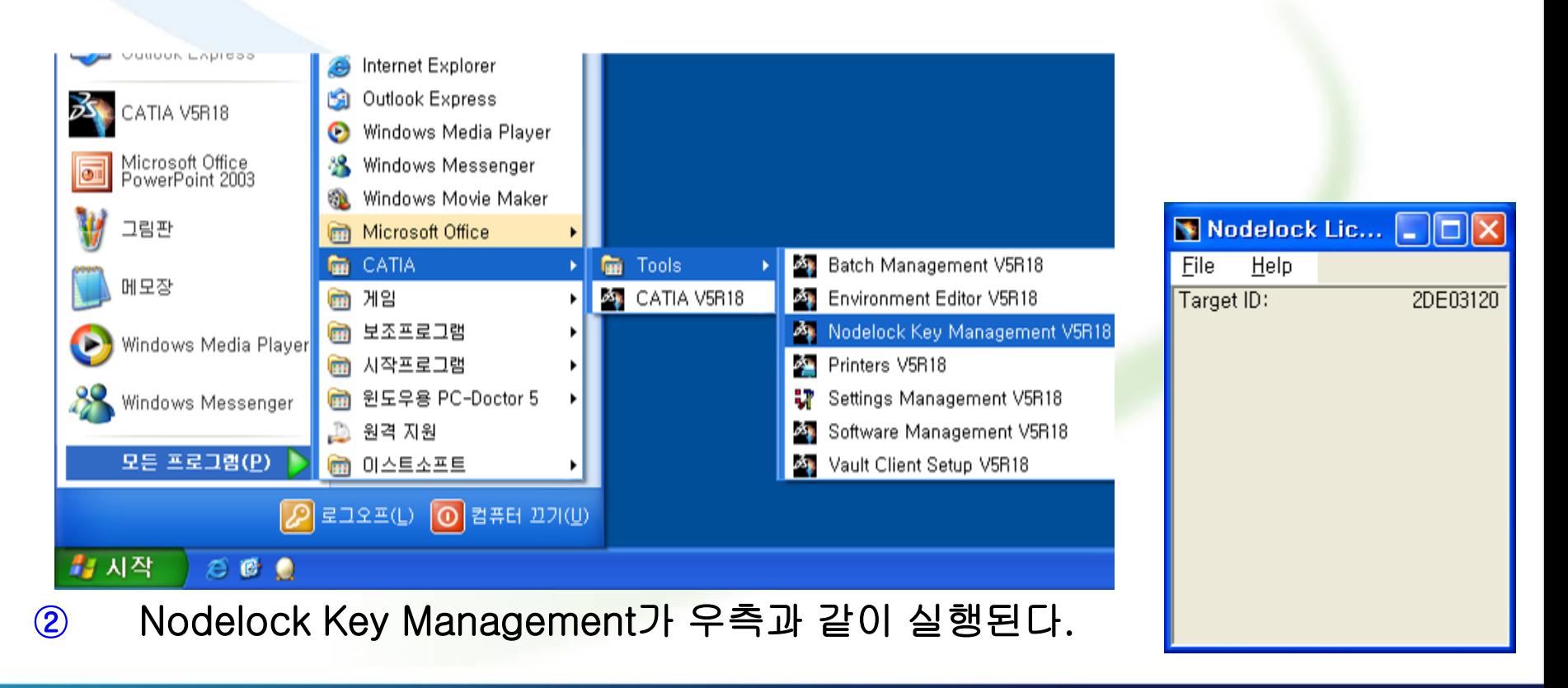

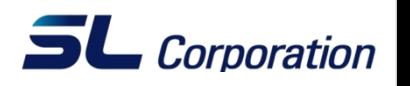

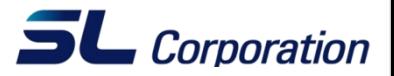

③ File/Import를 선택

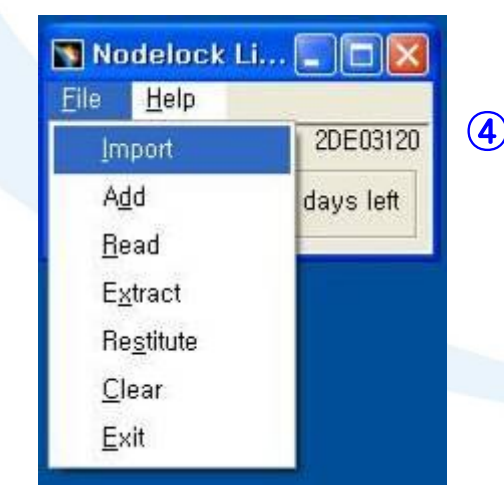

#### ④ lic파일을 찾아 선택 후 열기를 한다. (lic 파일의 이 름은 해당 장비의 Target ID로 시작한다.)

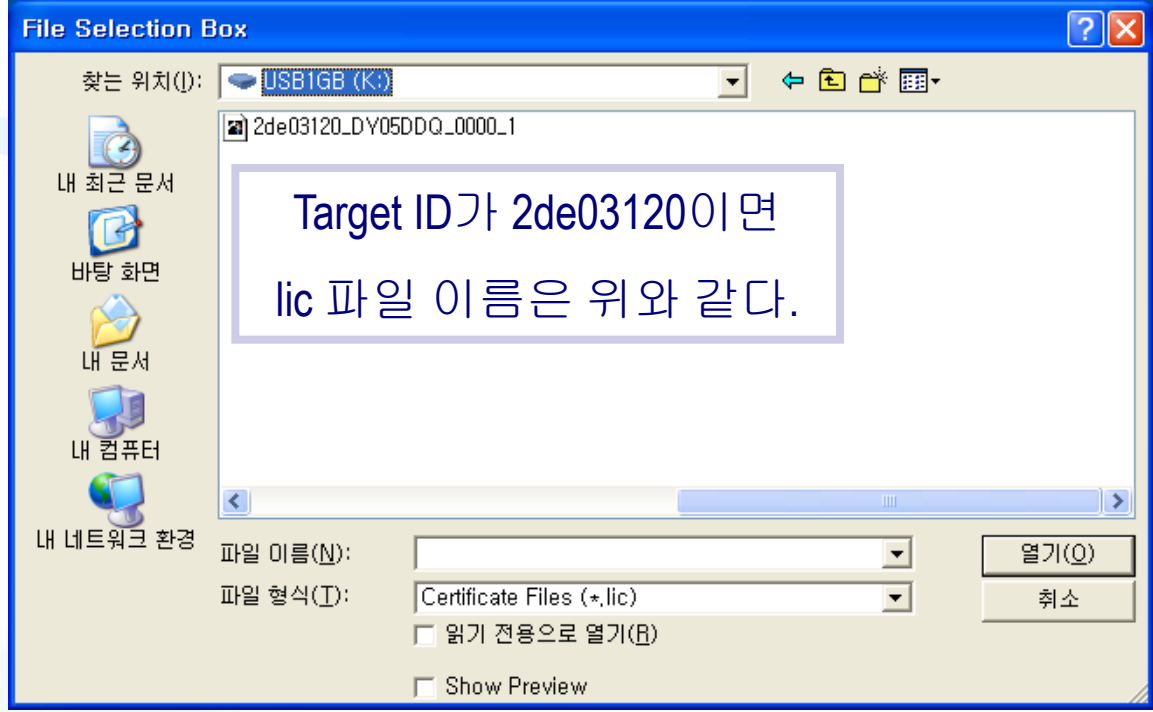

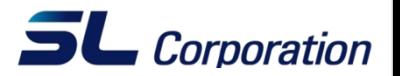

#### ⑤ 반입을 성공 후 아래와 같은 메시지가 보이면 확인을 클릭한다.

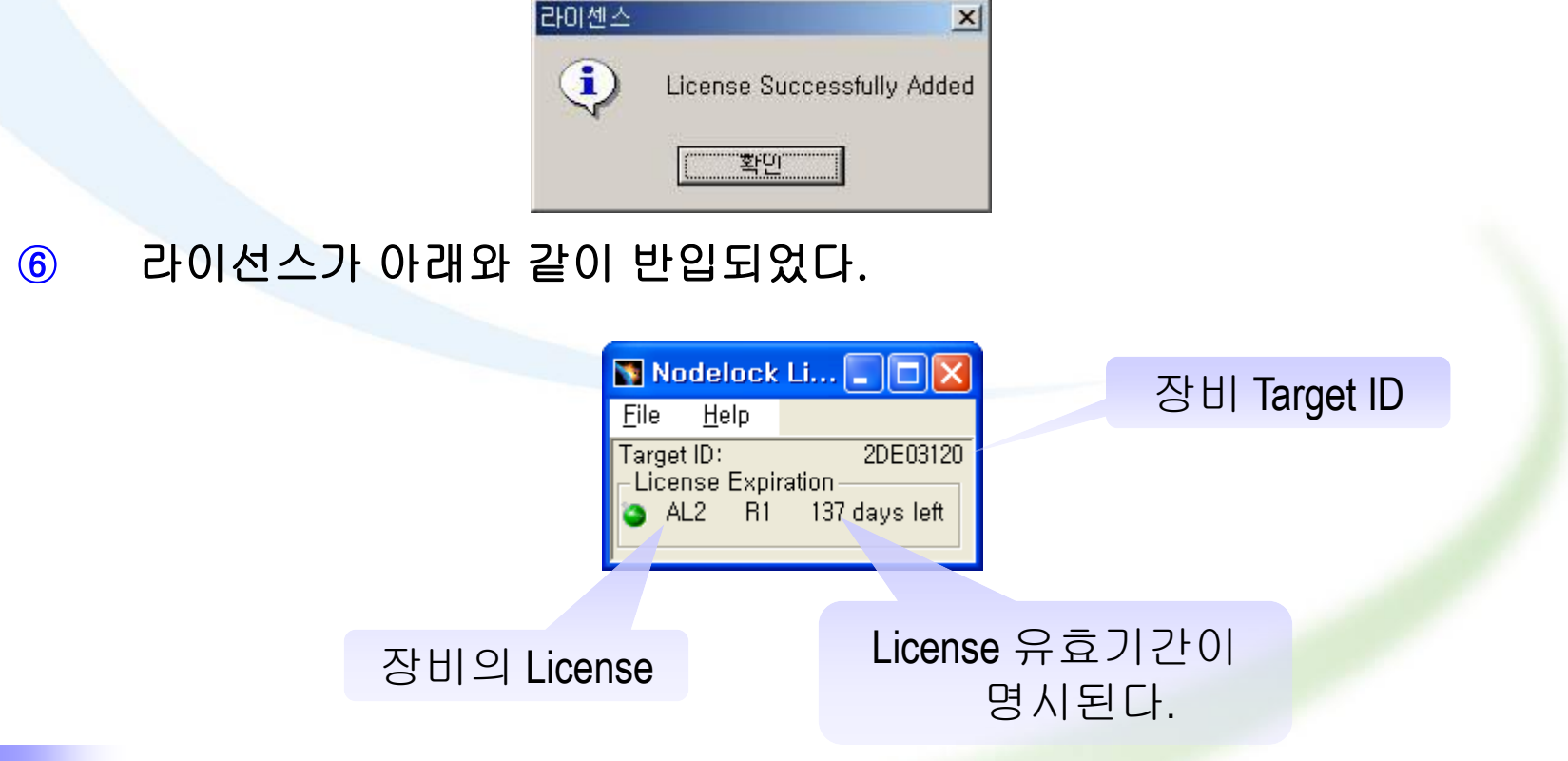

**Note** 

License는 시작 날짜 이전에는 활성화 되지 않는다. 예를 들어 license가 2008년 1월 1 일 부터 12월 31일까지라면 2008년 1월 1일전에 license를 반입할 수 없다.

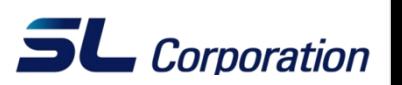

- LUM을 설치하고 나면 위와 같이 세 개의 프로그램이 생성된다
- ① Basic License Tool : Concurrent License가 제대로 enroll 되었는지, 기 간은 언제까지며 어떤 user들이 license를 사용하는지 등을 관리하는 프로 그램
- ② Configuration Tool : License Server를 구축하거나 Client 장비에서 License Server를 등록하는 등의 환경 구축 프로그램
- ③ Service Manager Tool : License Server Service를 Start/Stop 시키는 프 로그램 ( Client 장비에서는 불필요 )

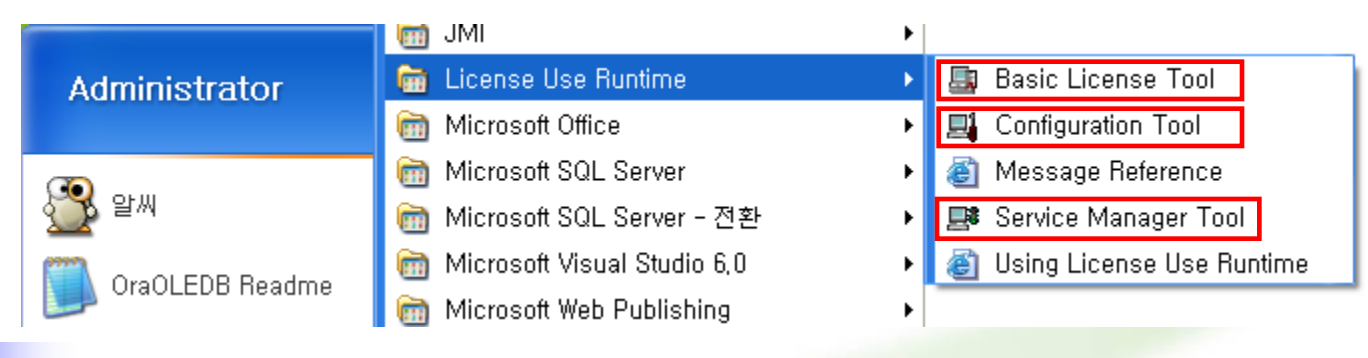

#### Note

IBM 및 DS의 License Server및 Client 구성은 동일 하나 Server에 License를 반입하는 방식에서 차이가 있다. 자세한 것은 뒤의 슬라이드에서 다루기로 하자

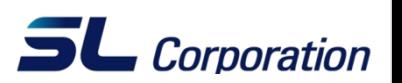

① Configuration Tool 을 구동시키면 아래와 같은 화면이 나타난다. ( 단, 기존의 환경을 수정하기 위해서 이 프로그램을 구동시키는 경우 반드시 Service Manage Tools에서 Server Process를 정지 시켜야만 Configuration Tool 프로그램이 구동된다)

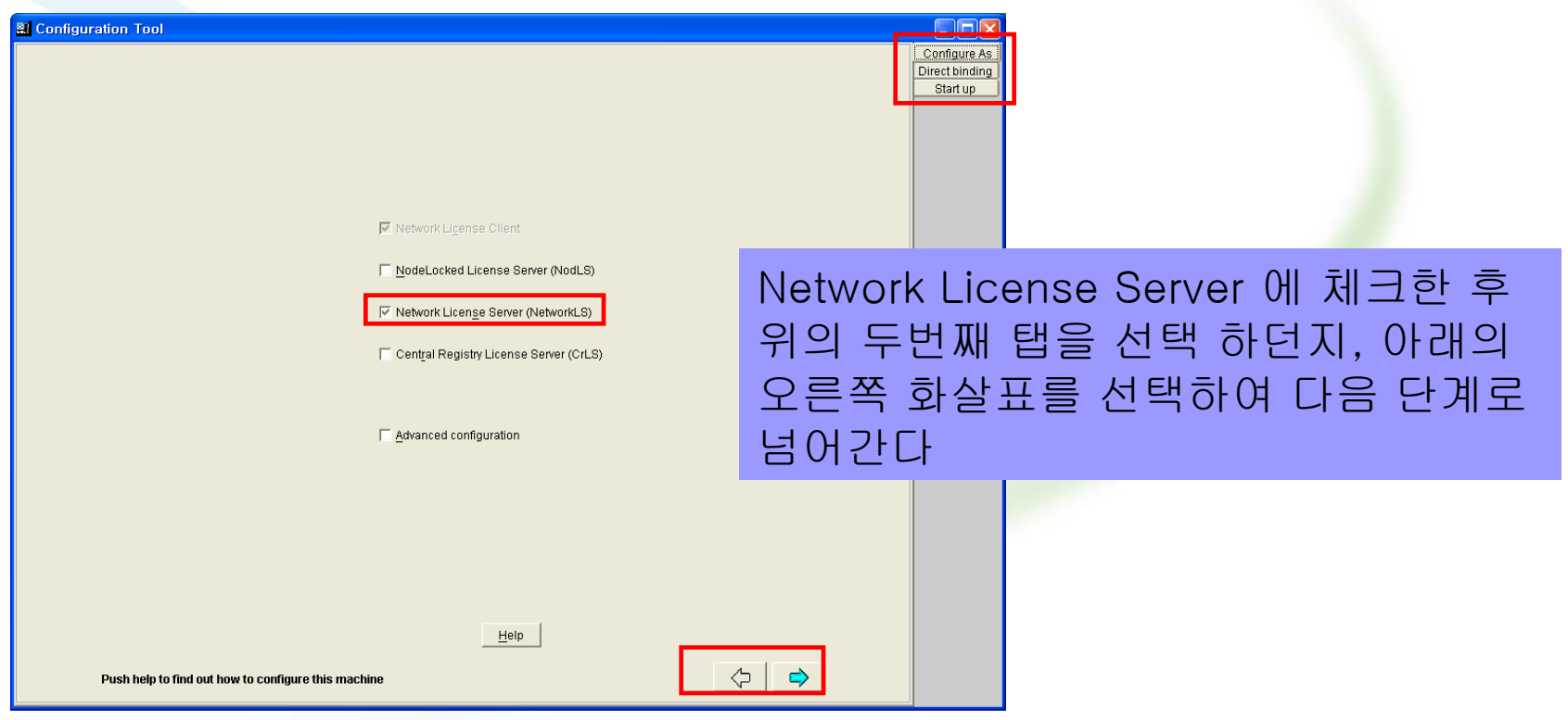

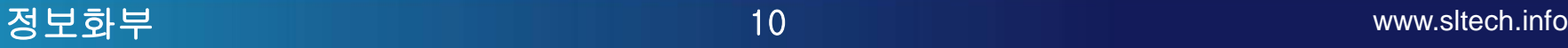

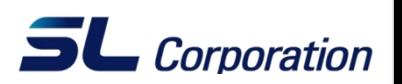

② Name 란에 License Server(여기서는 자신의 장비) 의 IP를 직접 Key In하 거나 License Server 장비명을 Key In한 후 아래의 Add 버튼을 눌러 Server를 등록/추가 시킨다 (License Server를 여러 개 등록할 수 있으며 이 과정 이후 화살표 버튼이나 오른쪽 위의 탭을 이용하여 다음 단계로 진 행한다.)

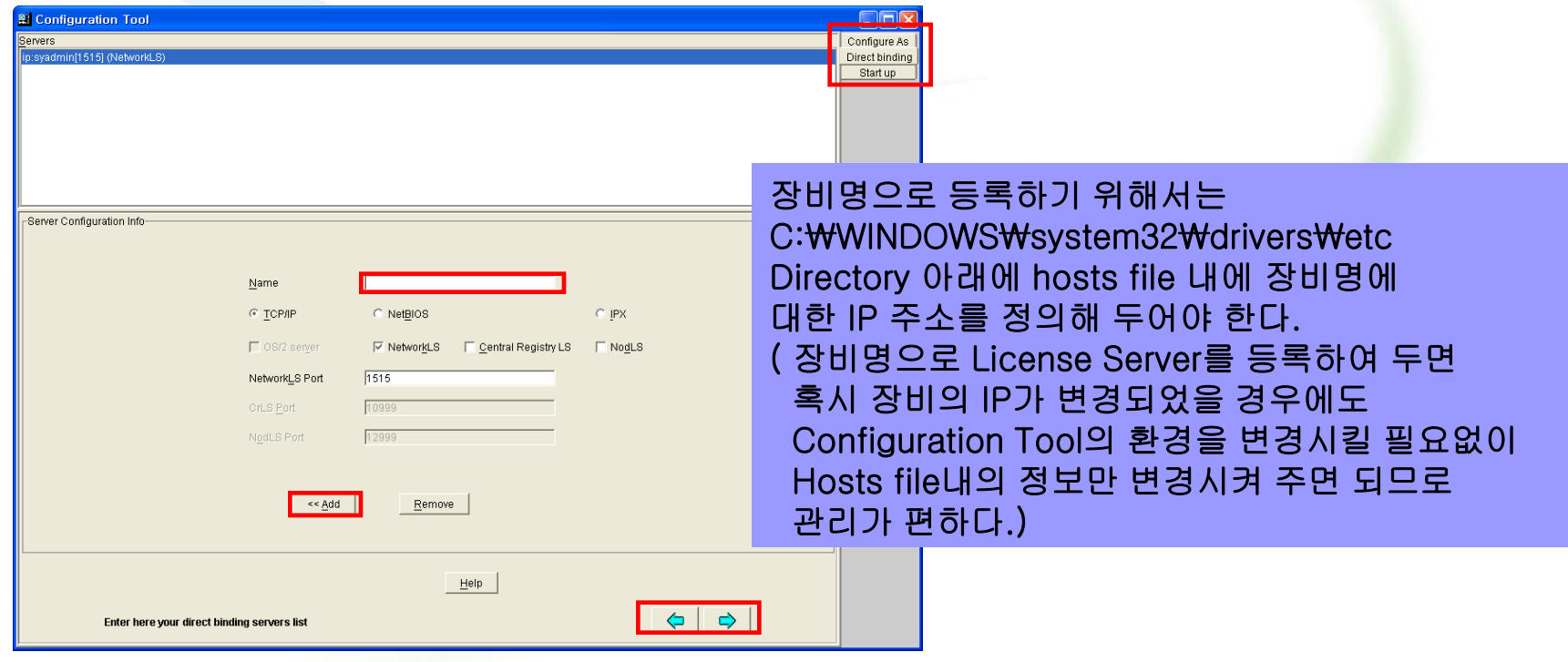

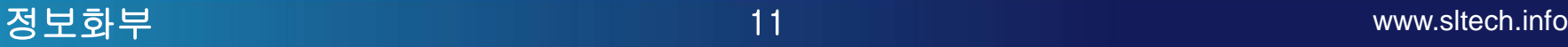

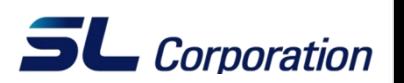

③ Start services at system startup 에 체크를 함으로서 시스템을 켤 때 마 다 자동적으로 License Server Process가 자동으로 구동된다. 체크표시를 한 후 프로그램 종료 버튼을 누르고 환경을 저장할 것이냐는 메시지에서 Yes 버튼을 눌러 환경을 저장한 후 프로그램을 종료한다.

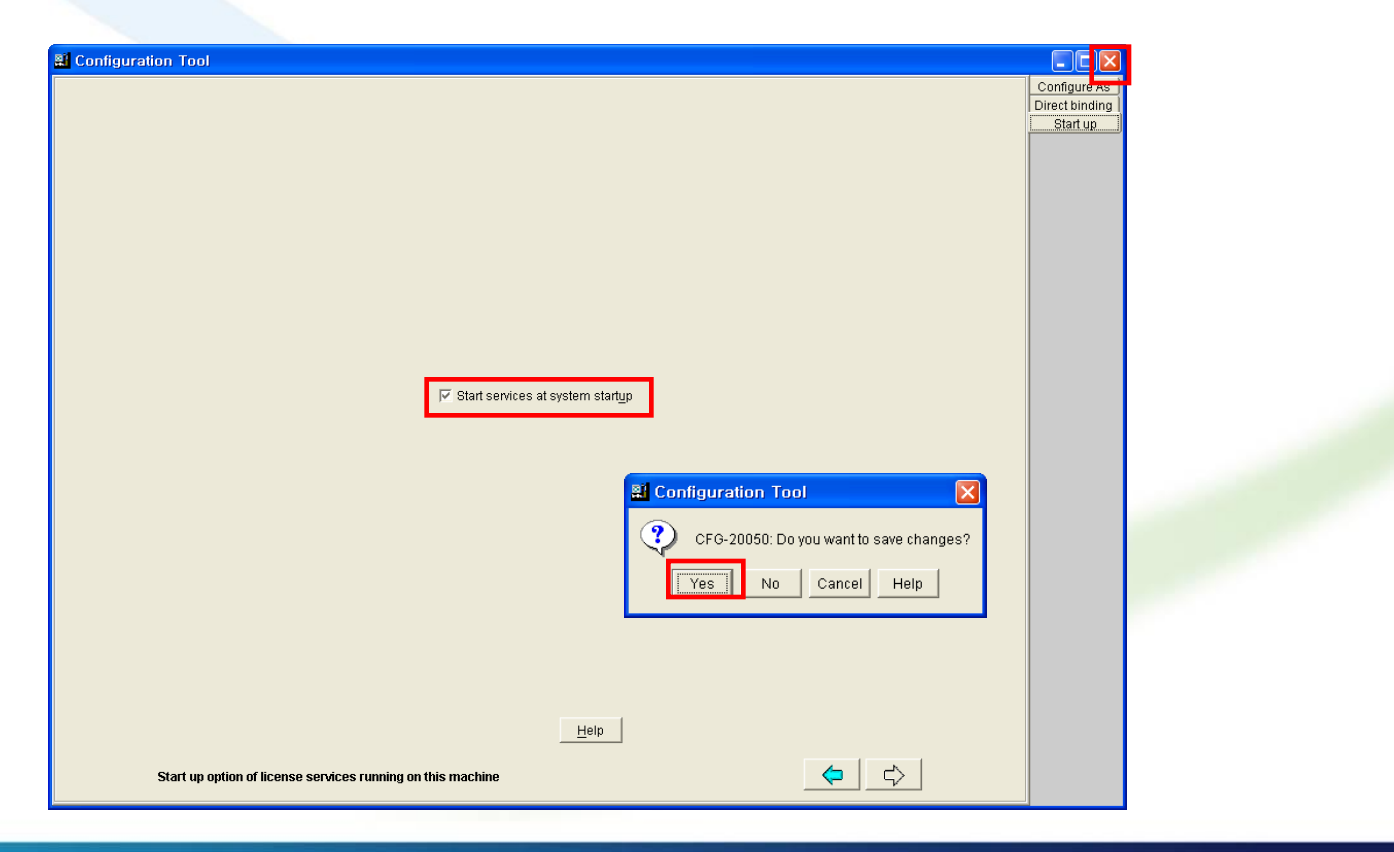

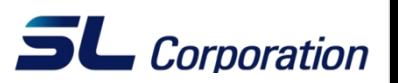

④ Service Manager Tool을 구동 후 Service가 Start되어있지 않을 경우 Client 장비에서도 License Server를 찾을 수 없으며 Concurrent License 를 i4blt 명령어를 이용하여 enroll할 수도 없다.

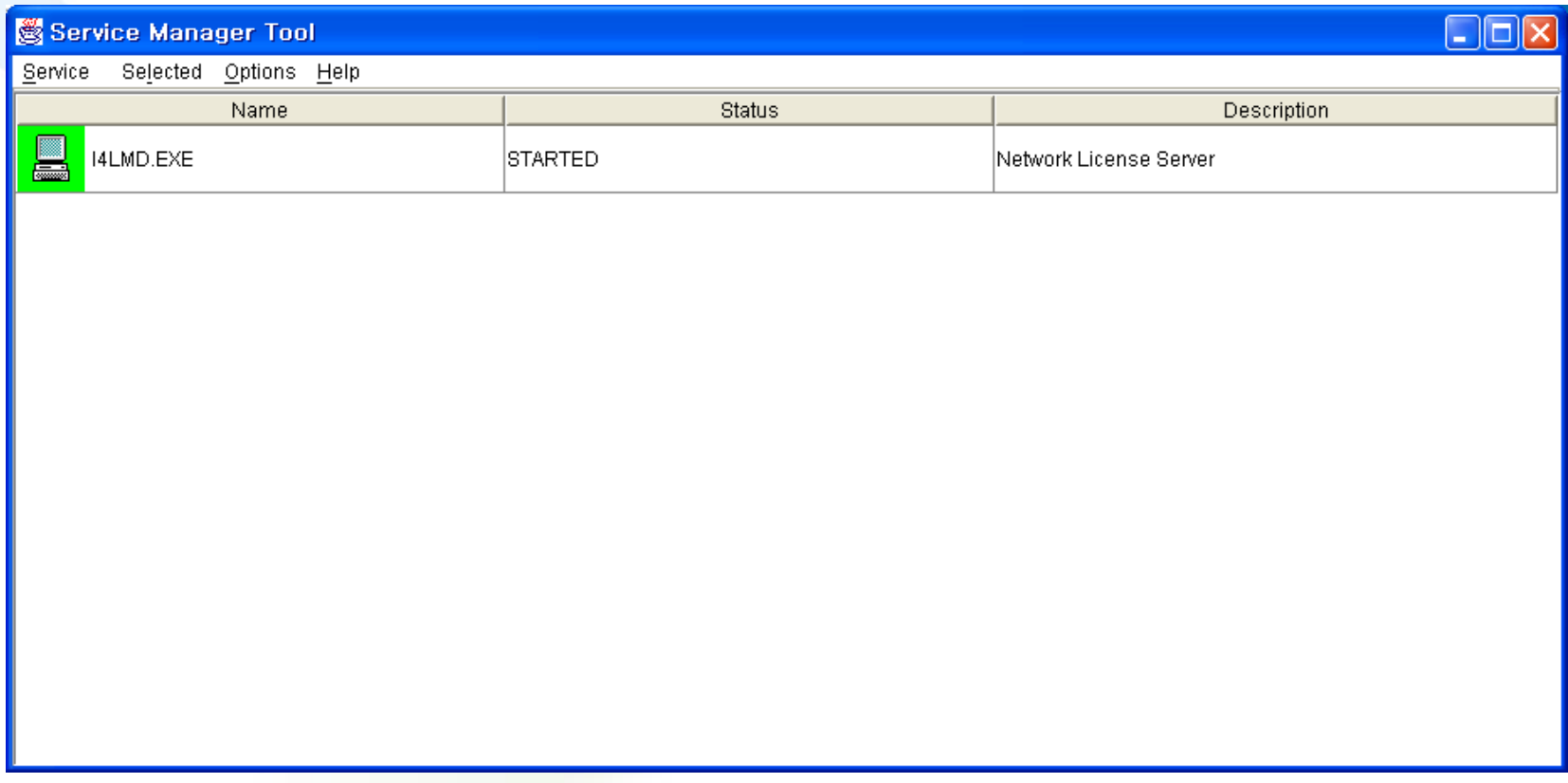

## **7. DS Concurrent License** 설치 **- 1**

- ① DS의 Concurrent라이선스 역시 \*.lic의 형태로 제공된다. 라이선스 메일에 서 License Type이 SRV인지 확인한다. 또는 \*.lic 파일을 열어 License Style이 concurrent인지 확인해도 좋다.
	- > Certificate: 66fcdca3\_DY0IS7G\_0000\_1.LIC > Portfolio: CATIA V5, Release: V5R17 > Configurations & Products: HD2 > Target ID: 66fcdca3 > Duration: from 2007-12-26 to 2008-12-25 > License Type: SRV Quantity: 1

IProductAnnotation=DY0IS7G0000-LicenseStyle=concurrent LicenseStartDate=12/26/2007 LicenseDuration=366 LicenseEndDate=12/25/2008 LicenseCount=1 MultiUseRules=User/Group/Node RegistrationLevel=3 TryAndBuy=No SoftStop=No TargetType=26 TargetTypeName=MS Win-32 MAC TargetD=66fcdca3

② LUM의 Basic License Tools을 실행한다.

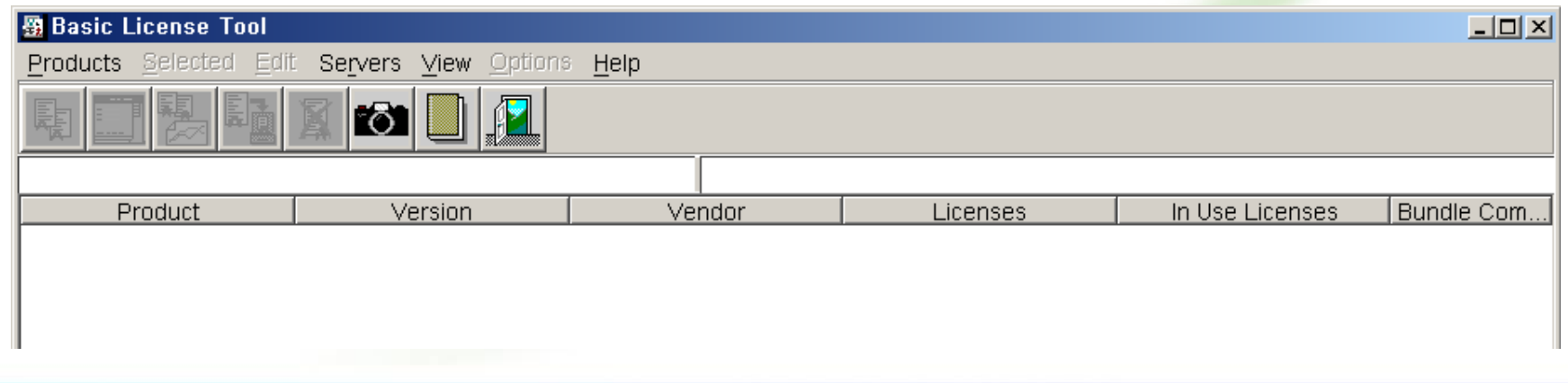

 $5L$  Corporation

## **7. DS Concurrent License** 설치 **- 2**

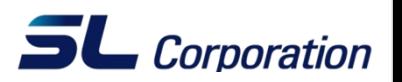

③ 메뉴바의 Product/Enroll/Multiple certificate를 선택하고 \*.lic를 찾아서 클 릭하면 라이선스 반입이 완료된다. (라이선스가 1개면 Single Product가능)

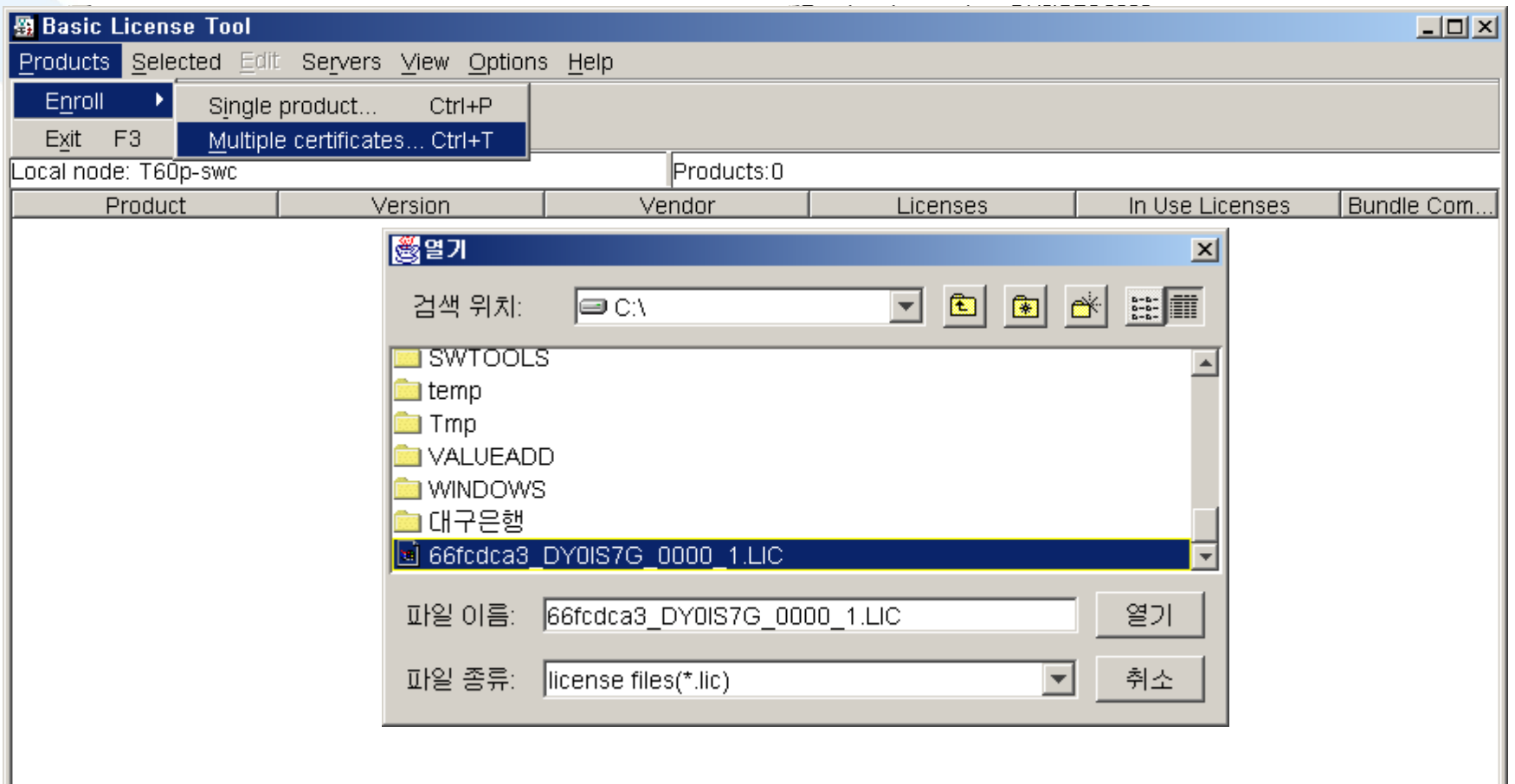

### **8. Concurrent License Client** 세팅 **- 1**

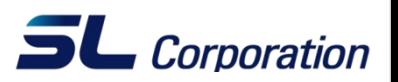

① Configuration Tools를 실행시키고 Network License Client를 선택한다. ( 필요에 따라서 Nodelocked라이선스가 있을 시 Nodelocked License Server도 체크한다. )

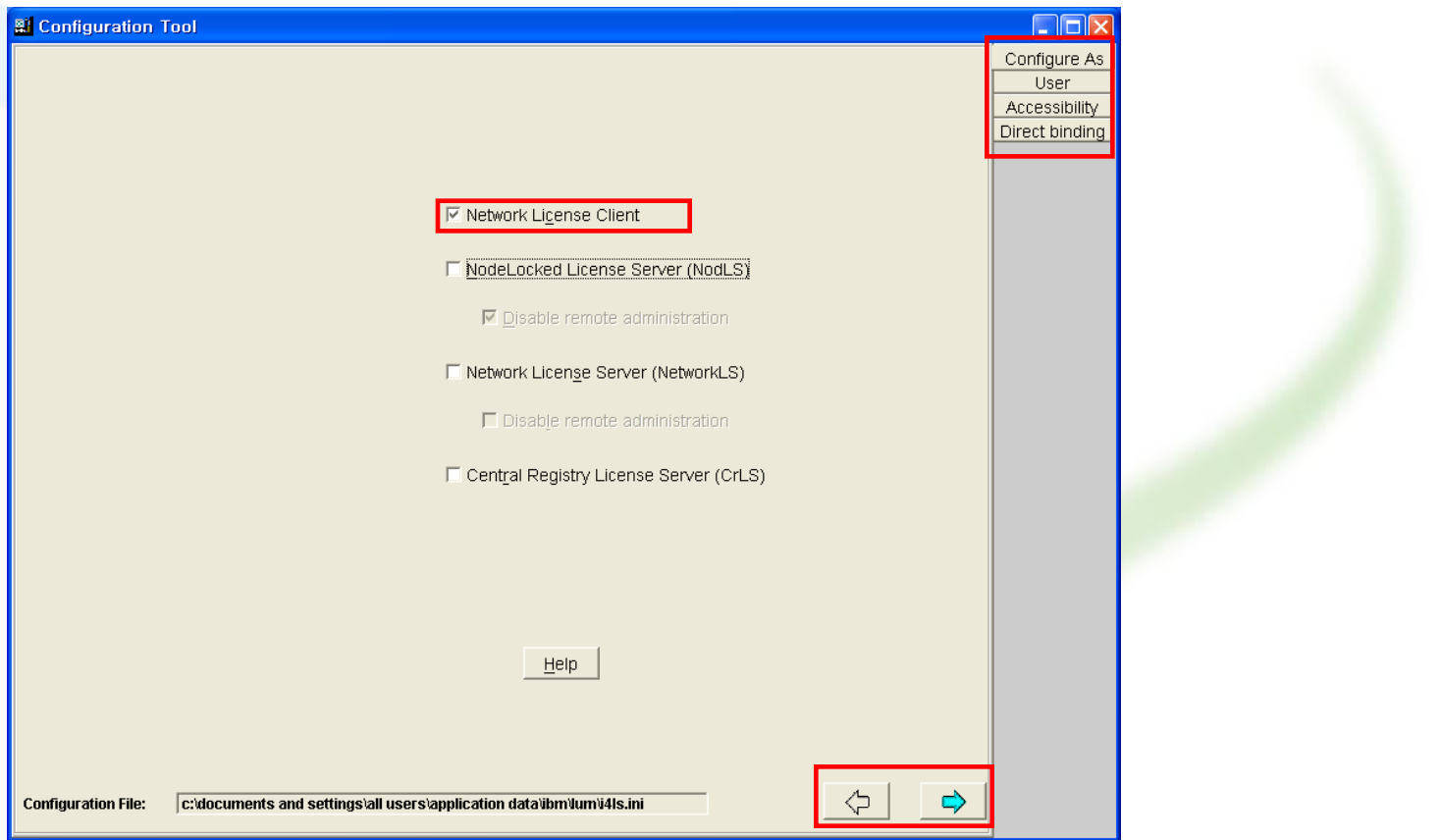

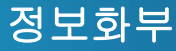

#### **8. Concurrent License Client** 세팅 **- 2**

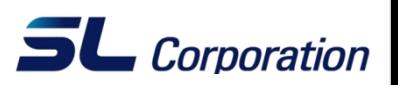

② Name 란에 License Server(여기서는 자신의 장비) 의 IP를 직접 Key In하 거나 License Server 장비명을 Key In한 후 아래의 Add 버튼을 눌러 Server를 등록/추가 시킨다 (License Server를 여러 개 등록할 수 있으며 이 과정 이후 화살표 버튼이나 오른쪽 위의 탭을 이용하여 다음 단계로 진 행한다.)

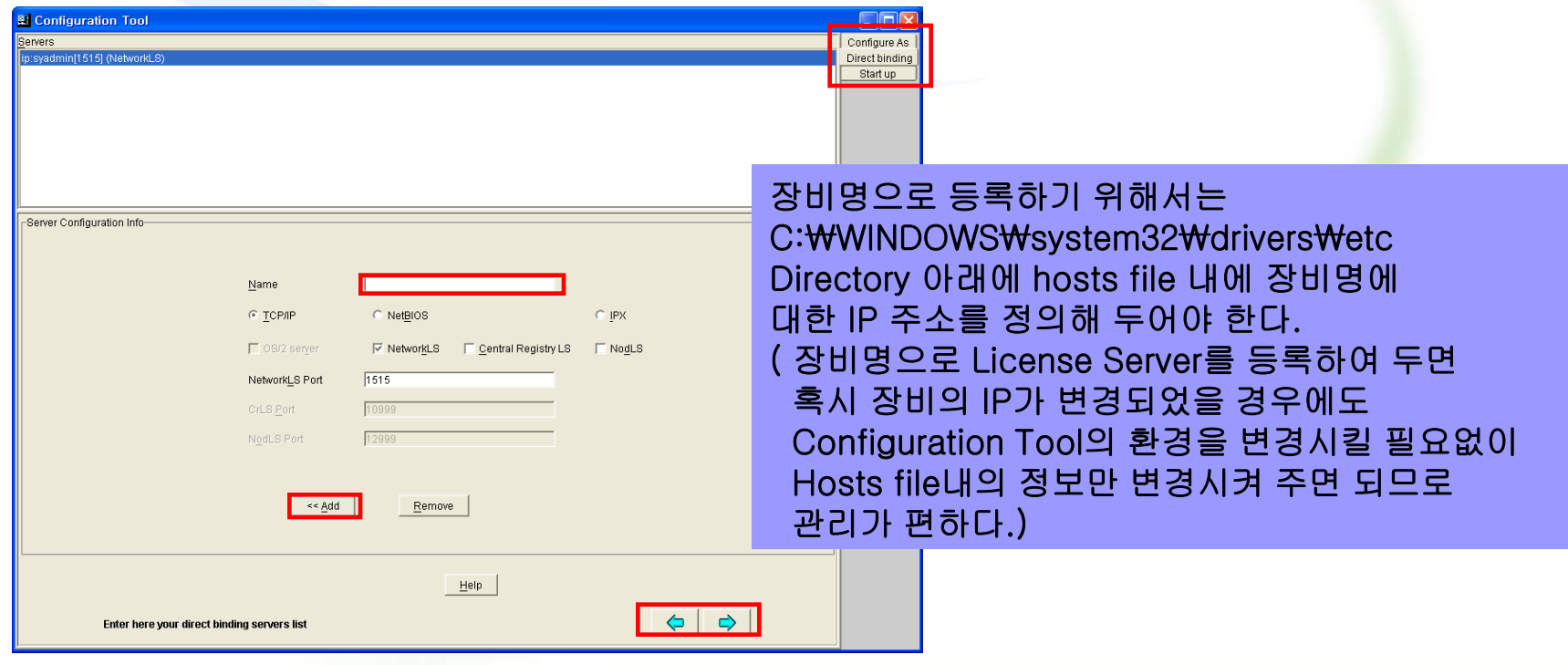

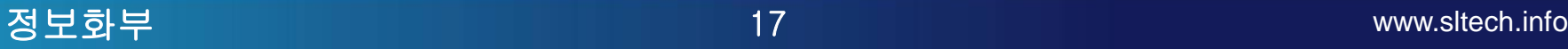

#### **8. Concurrent License Client** 세팅 **- 3**

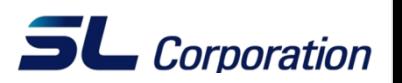

③ Client 장비는 Start services at system startup 에 체크를 할 필요가 없다. 라이센스 서버가 아니기 때문에 Server Process가 돌 필요가 없기 때문이 다. 아래의 그림에서 체크를 해제한 후 종료 버튼을 누르고 환경을 저장하 면 된다.

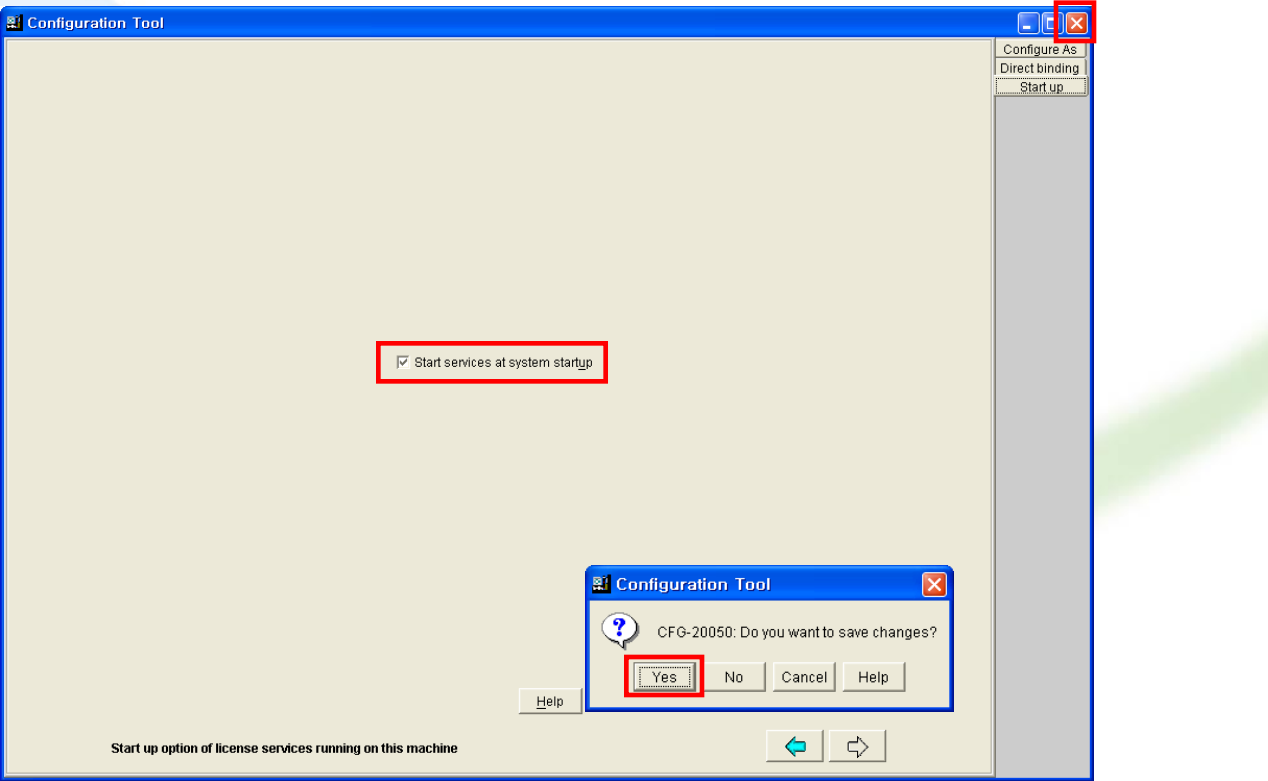

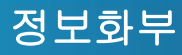

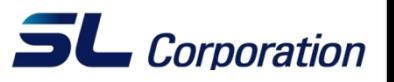

① 현재 Target ID를 확인 하고자 한다면 탐색기에서 i4target을 찾아 실행하거 나 LUM이 설치되어 있다면 **"**Windows+R**"** 키를 눌러 실행 창을 띄운 후 **"**i4target**"**을 치고 **"**Enter**"**키를 누른다.

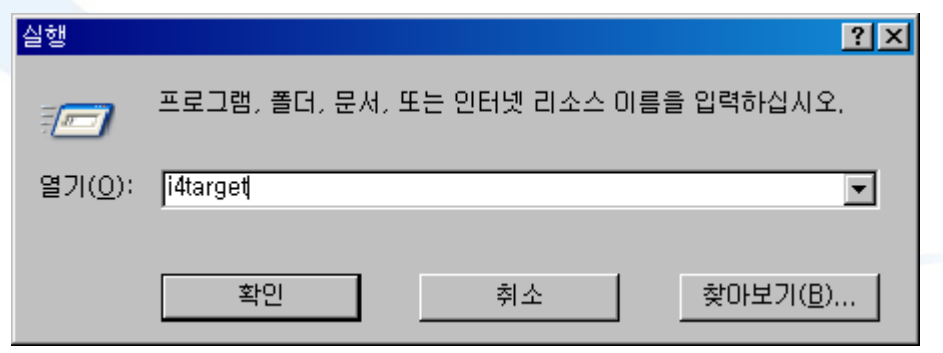

② 현재Target ID가 팝업 윈도우로 보여진다.

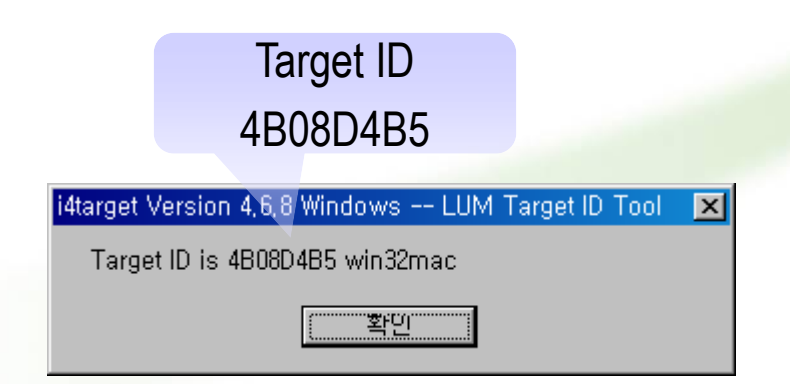

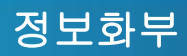

#### 기타**2.** 라이선스 변경 후 **CATIA** 처음 구동할 때 **-1**

① 라이선스를 새로 설치했거나 CATIA를 처음 구동할 때 아래와 같은 메시지를 볼 수 있다. 이때 CATIA내에 라이선스를 재구성해야 한다.

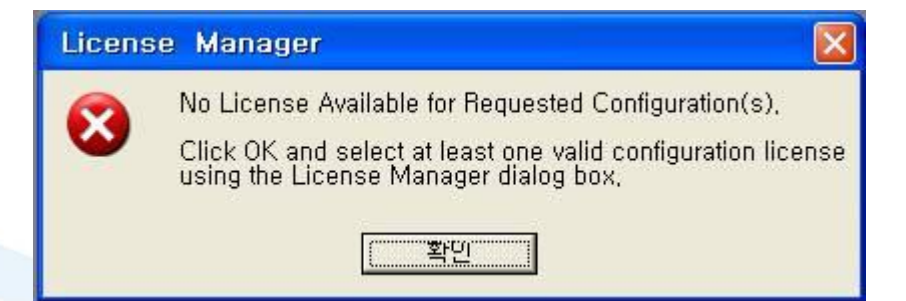

② 또는 아래와 같은 메시지를 보여주기도 하는데 이는 라이선스가 초기에 설정 한 값과 맞지 않는 경우다.

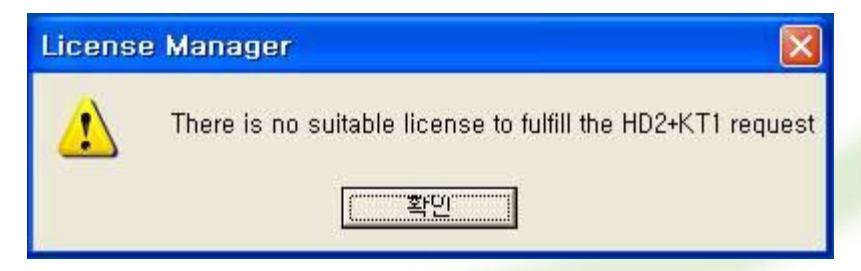

③ 어느 경우든 라이선스를 재구성해야 한다.

 $5L$  Corporation

#### 기타**2.** 라이선스 변경 후 **CATIA** 처음 구동할 때 **-2**

- 
- ④ 사용 불가능한 라이선스는 체크 해제하고 사용 가능한 라이선스를 체크한다.
	- OK를 누르고 CATIA를 재 구동하면 라이선스를 정상적으로 인식할 것이다.

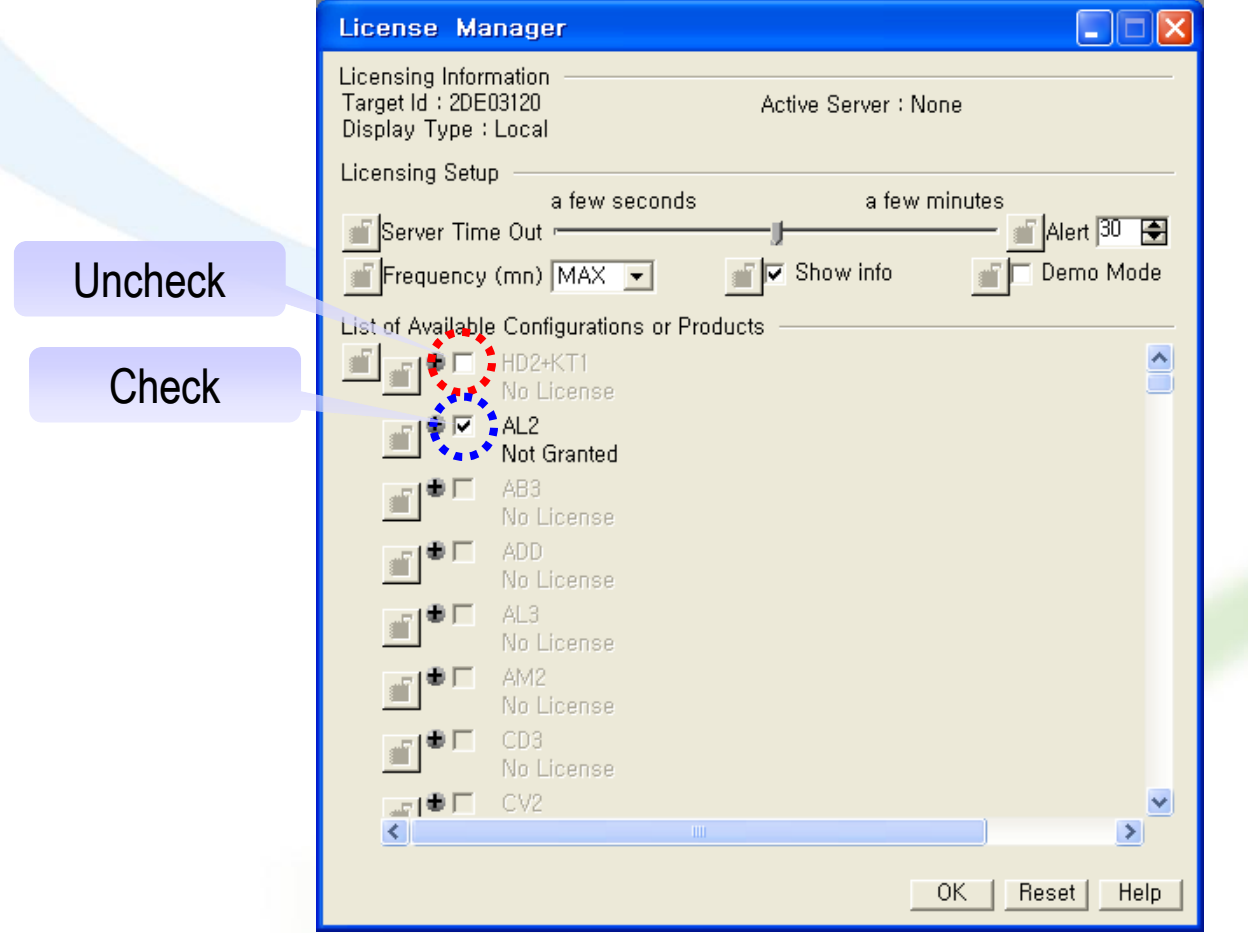

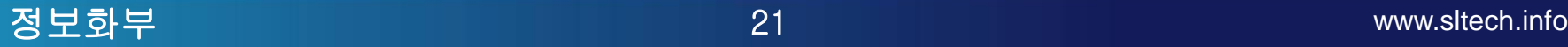

 $5L$  Corporation